# **Bring your Google Sites to SBU**

TLT Student Consultant Help Desk (631) 632-9602 Stony Brook University helpme@stonybrook.edu Chat: <http://tlt.stonybrook.edu/helpme> [www.stonybrook.edu/tlt](http://www.stonybrook.edu/tlt)

#### **In this document, you will learn how to:**

- 1. Share ownership of your Google Site with your Google Apps for Education account
- 2. Log into your Stony Brook Google Apps for Education account & copy your Google Site to the Stony Brook domain

#### **About Google Sites…**

Google Sites is a tool powered by Google that allows you to create simple websites. You can use Google Sites to display content and share content with others! Google Sites allows you to create a hierarchy of pages by creating sub-pages nested under the main page. With Google Sites, you can keep your site public or private, and you can even share permissions to view, edit and own your site!

## **First, share "ownership" of your Google Site with your Google Apps for Education account**

- 1. Log into your *personal* Google Sites account [\(www.google.com/sites\)](http://www.google.com/sites) using your *personal* Google account username and password
- 2. Click and open the name of the Google Site you wish to bring to the Stony Brook University domain
- 3. At the top right-hand corner of your window, click the **Share** button
- 4. Enter your Stony Brook University EPO address [\(Firstname.Lastname@stonybrook.edu\)](mailto:Firstname.Lastname@stonybrook.edu) under the **Add people** field (see below)

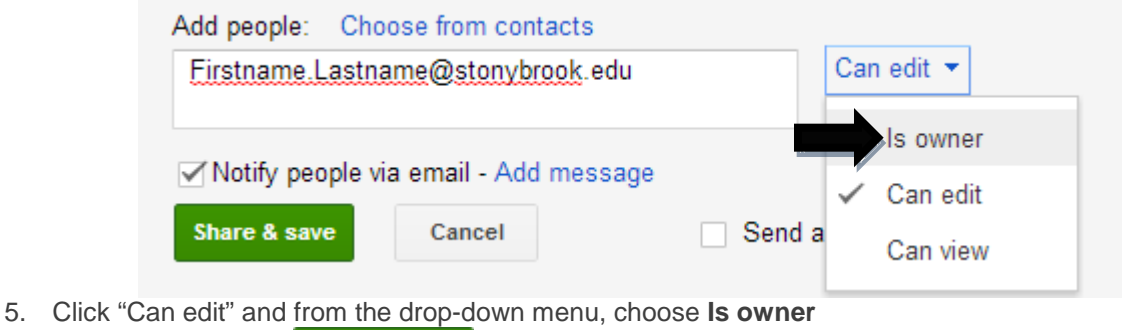

6. Click **Share & save** to save your changes

## **Second, log into your Google Apps for Education account and copy your Google Site**

- 1. To log into your Google Apps for Education account, go to [www.stonybrook.edu/mycloud](http://www.stonybrook.edu/mycloud)
- 2. Enter your **NetID** and **NetID password** and click **LOGIN**
- 3. Once you are logged in, look for the confirmation email you received from your *personal* Google account
- 4. Click the name of the Google Site in this email to open your Google Site
- More  $\rightarrow$ 5. Once your Google Site is opened, click **More** at the top right-hand corner of your window and choose **Manage site** from the drop-down menu
- 6. On the **Manage site** page, click the button labeled **Copy**  Copy this Site **this Site**
- 7. Next, you will need to select a new **Site name** and **Site location** (if you wish)
- 8. Once you are satisfied with your **Site name**, click **Copy** COPY
- 9. Your Google Site is now on the Stony Brook University domain

# **NetID** Single Sign-On

## Please enter your NetID and NetID Password

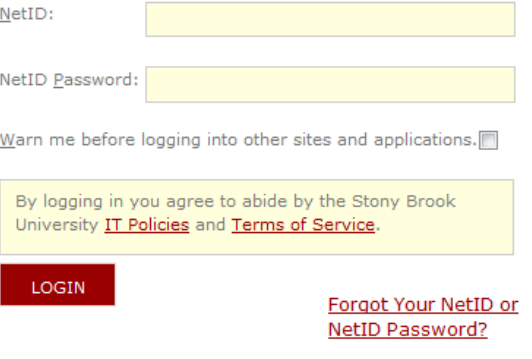